## OTPアプリのアップデートについて

## **手順1** アップデート

1 「Playストア」アプリア<br>イコンをタップし、 「Playストア」アプリを 起動します。

> ※詳細な手順は「Playス トア」アプリのバージョ ンによって異なります。

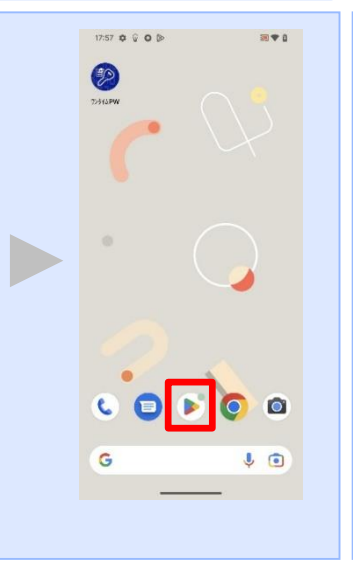

17:57  $\triangle$   $\odot$   $\odot$   $\odot$ 

Q アプリやゲームを検索... 9

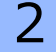

2 アカウント画面からマイ アプリ&ゲーム画面を開 <sub>テンプ</sub><br>き、「アップデート保留 中」欄に「ワンタイムパ スワード」アプリが表示 されることを確認してく ださい。

> ※アプリが表示されない 場合はアップデートはご ざいませんので、以降の 手順は必要ございません

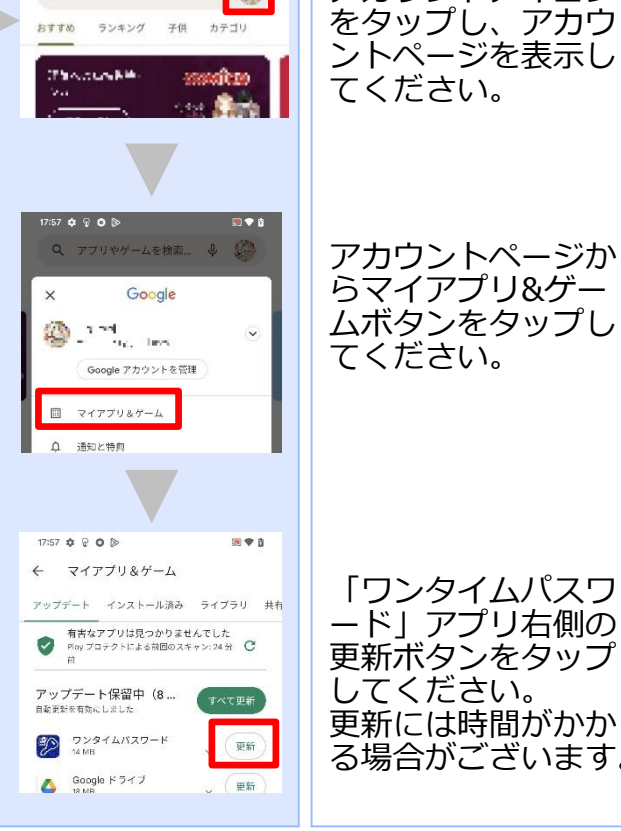

国专业

「Playストア」アプ リアイコンをタップ してください。

「ワンタイムパスワ

アカウントアイコン

ード」アプリ右側の 更新ボタンをタップ してください。 更新には時間がかか る場合がございます。

Copyright©2023 NTT DATA CORPORATION

OTPアプリのアップデートについて

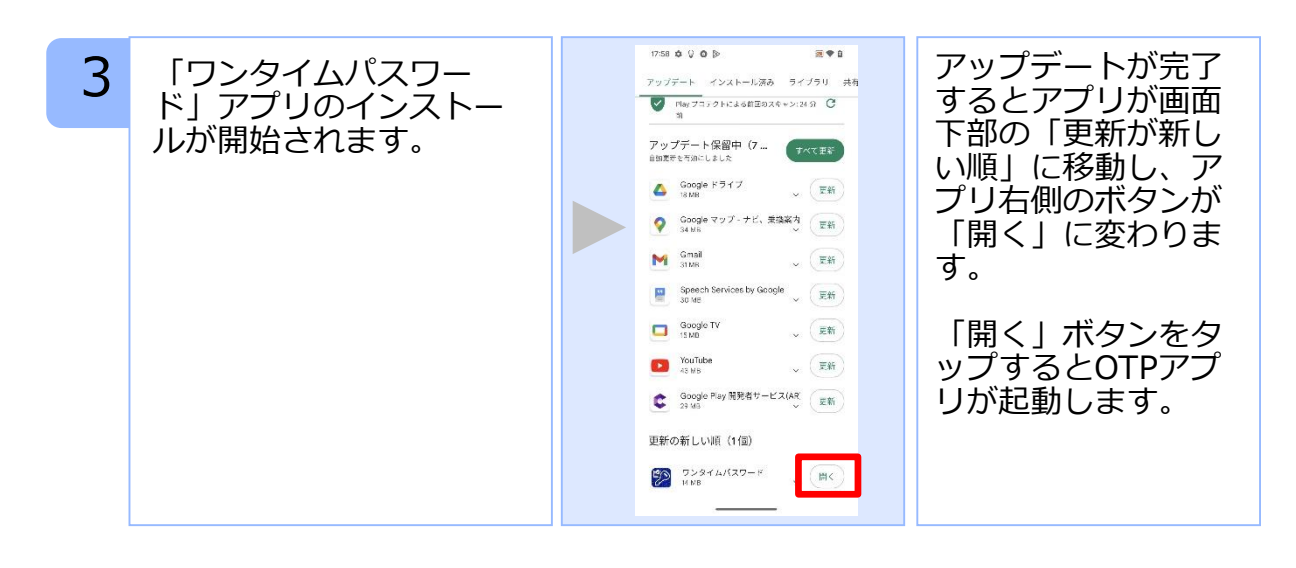

## **手順2** OTPの表示確認

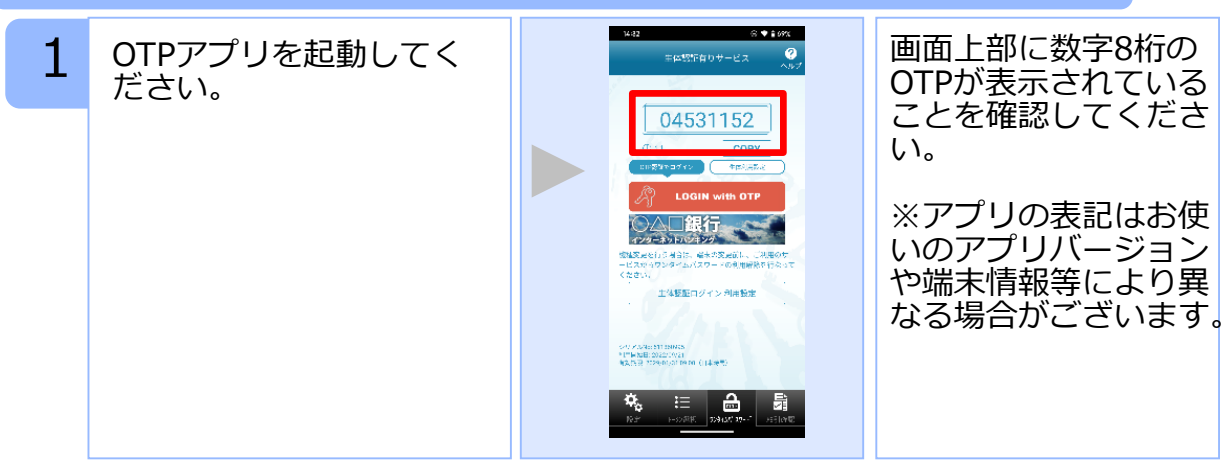